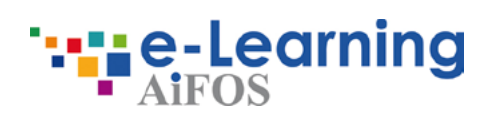

# **Piattaforma e-learning**

Istruzioni per l'uso

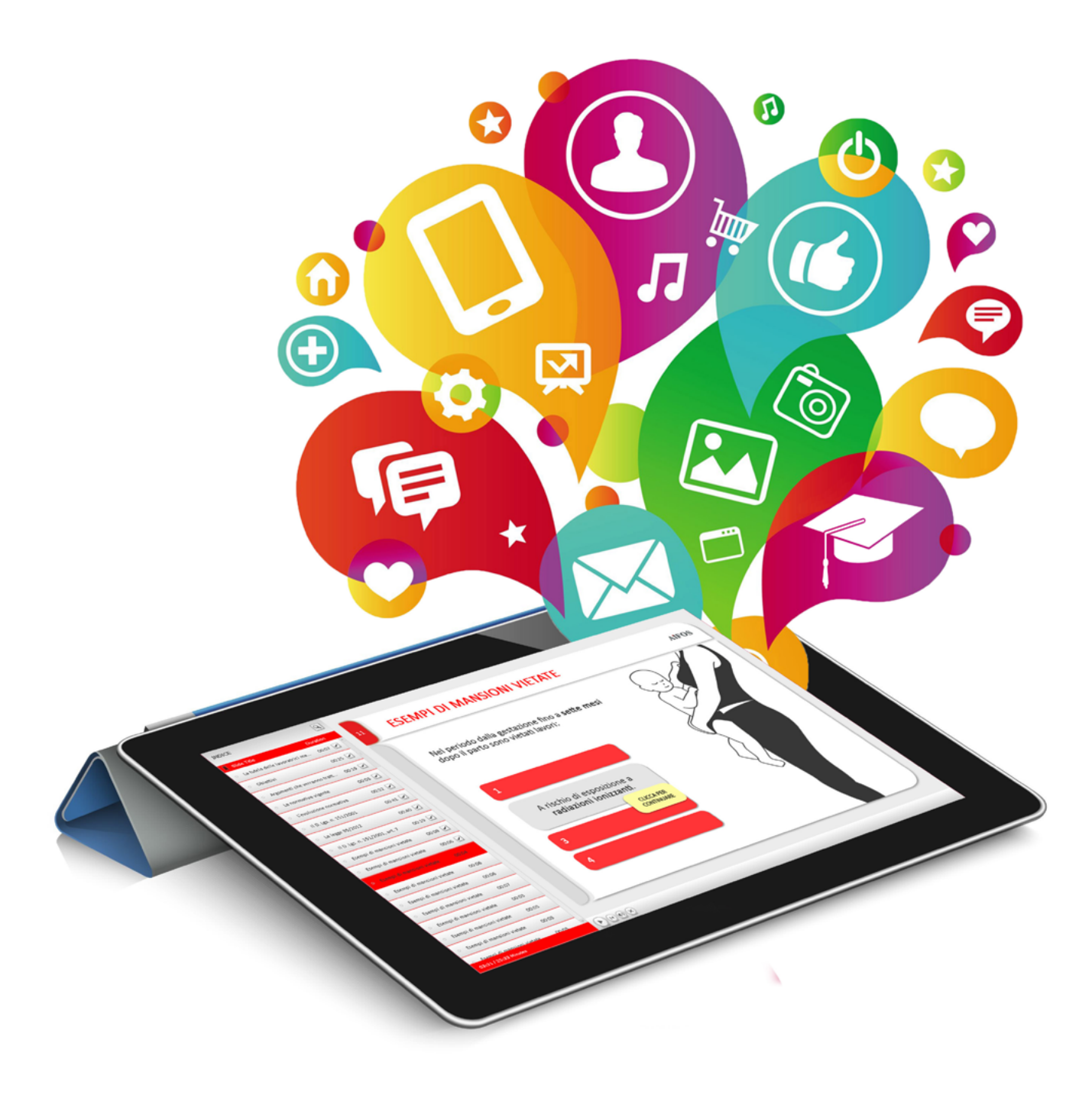

# **Indice**

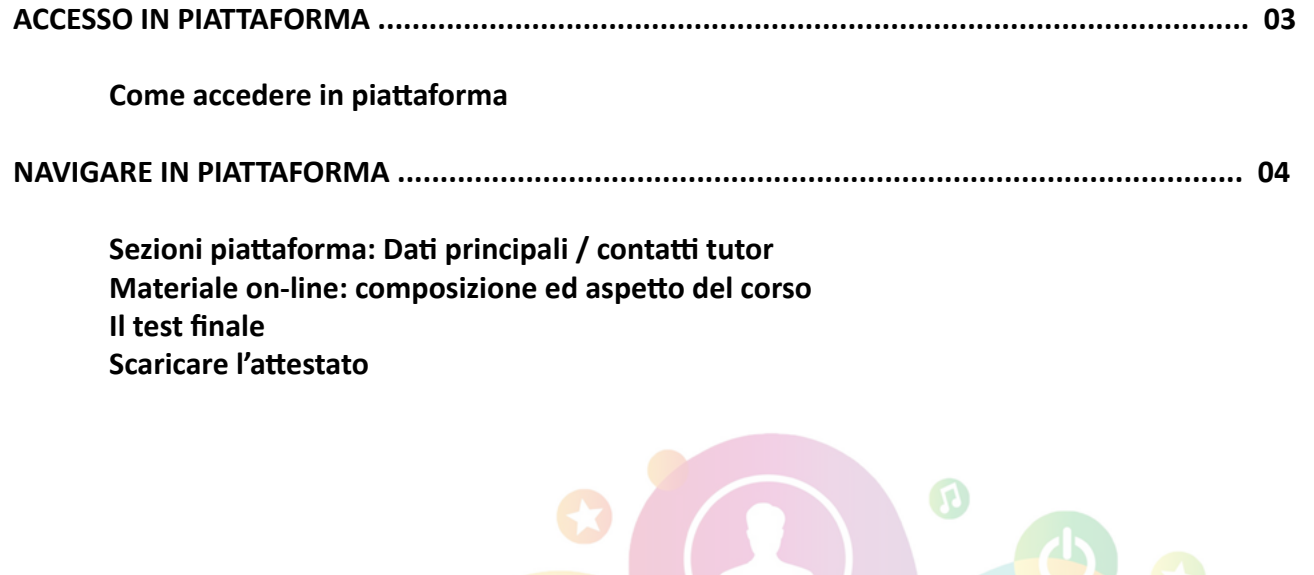

### Benvenuto!

Se stai leggendo questa guida vuol dire che dovrai svolgere un corso riguardante la "Salute e sicurezza nei luoghi di lavoro" che ti servirà per la tua attività lavorativa futura.

### **ACCESSO IN PIATTAFORMA**

Per poter accedere alla piattaforma e-learning aprire uno tra i seguenti **browser\***:

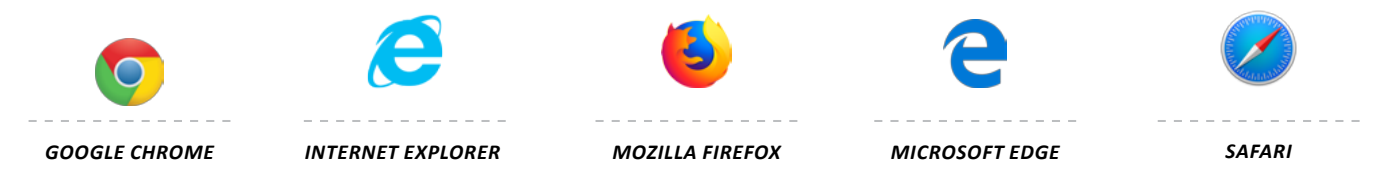

\*Controlla la versione dei browser supportati dal sistema alla pagina dedicata ai [requisiti tecnici di sistema](http://service.aifos.org/home/e-learning/e-learning/requisiti_tecnici_minimi)

Collegarsi al link del sito https://apps.unimi.it/elearning ed effettuare l'autentificazione utilizzando i tuoi dati UNIMI.  $\overline{1}$ 

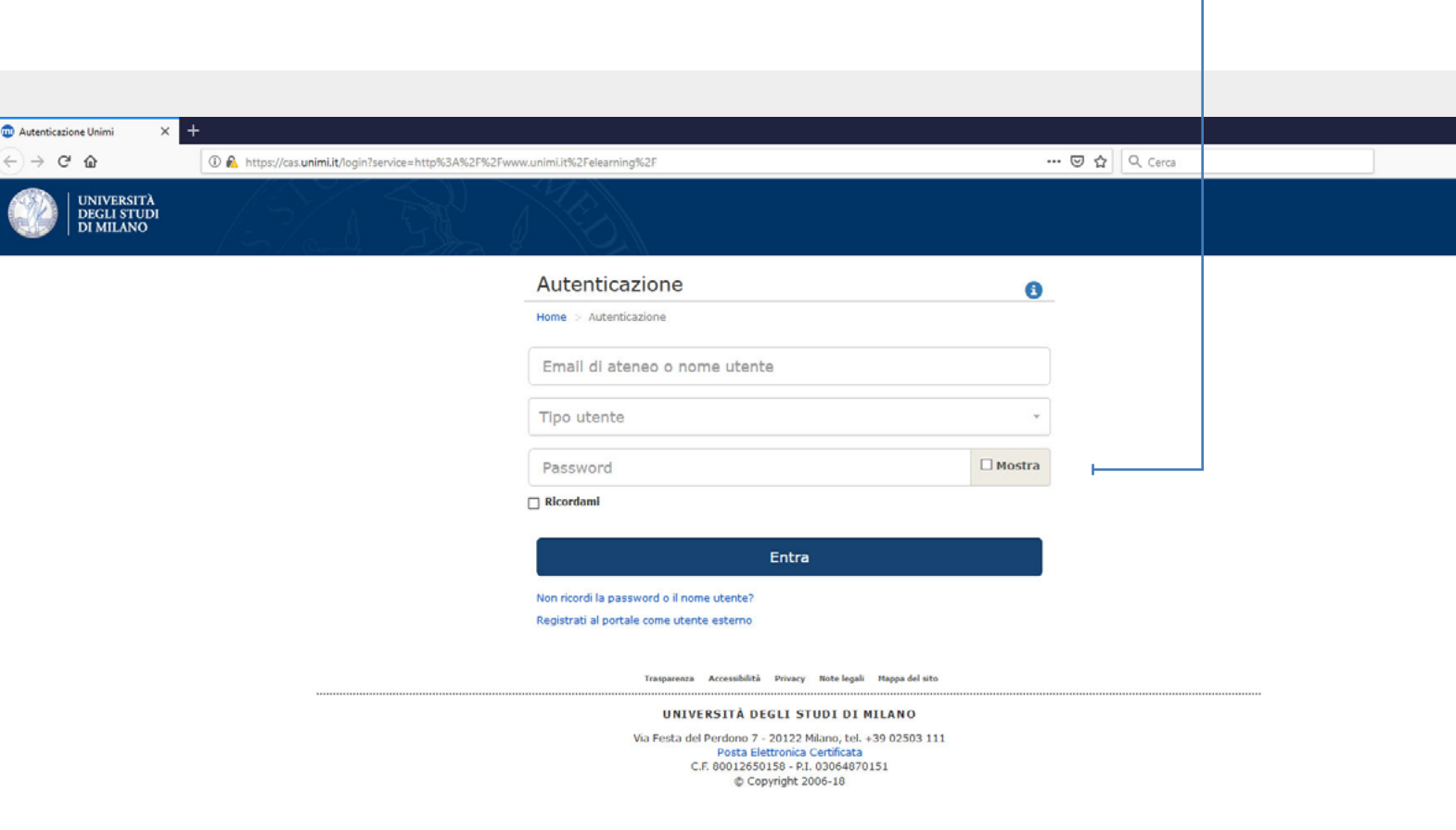

## Navigare in piattaforma

La prima schermata che incontrerai sarà l'**elenco dei corsi** al quale sei iscritto.

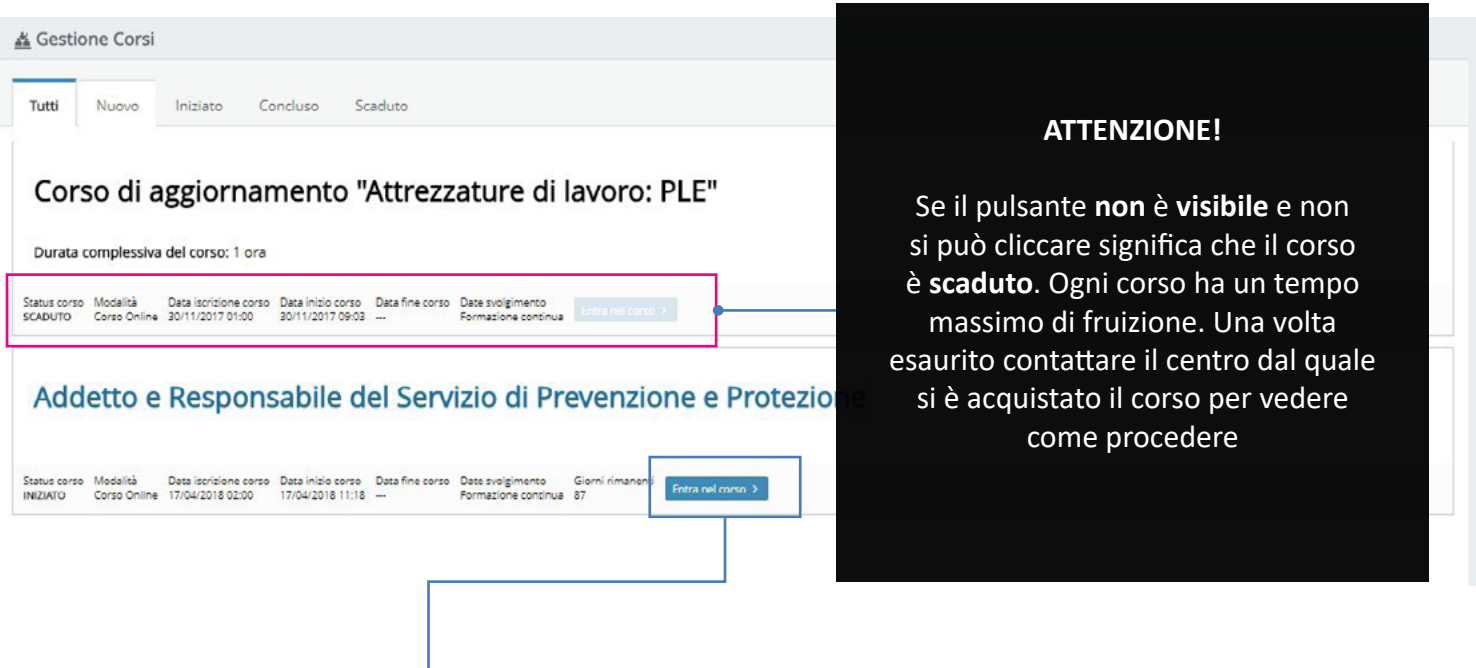

Clicca sul pulsante "**Entra nel corso"** per visualizzare i dettagli della formazione

### **DATI PRINCIPALI**

Nella schermata **"Dati principali"**potrai vedere le informazioni utili del corso (sotto mostrate).

Per iniziare il corso e **visualizzare il materiale didattico** clicca sul pannello "**Materiale Online**"

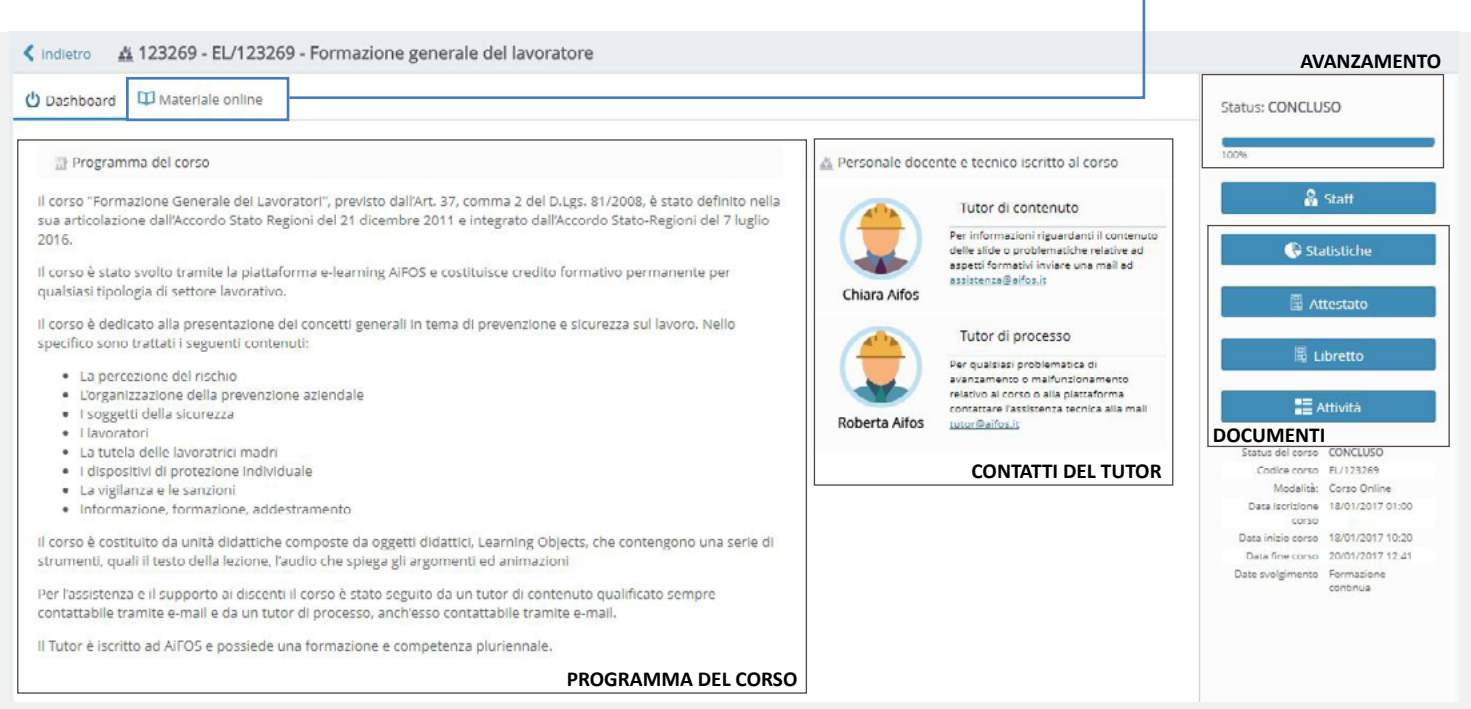

#### **MATERIALE ONLINE**

In questa sezione potrai iniziare a svolgere il corso **LEGENDA** a te assegnato.

Vedrai tutti i capitoli di cui è composto il corso e saprai in ogni momento dove sei arrivato. Potrai **sospendere** il corso quando vuoi, il sistema **riprenderà** dal punto in cui ti sei fermato la volta precedente.

- Il capitolo è **bloccato**. Dovrai finire il capitolo con il simbolo play che lo precede
- Il capitolo è **attivo** o è già **concluso**. Puoi sempre rivedere i capitoli colnclusi

**N.B.** I capitoli sono posizionati in modo **gerarchico** tra loro. Non potrai navigare liberamente tra i capitoli ma dovrai seguire un **ordine preimpostato**.

**Inizia** a fruire del corso cliccando il **titolo del capitolo disponibile** (si sbloccheranno in successione)  $\blacktriangleright$ 

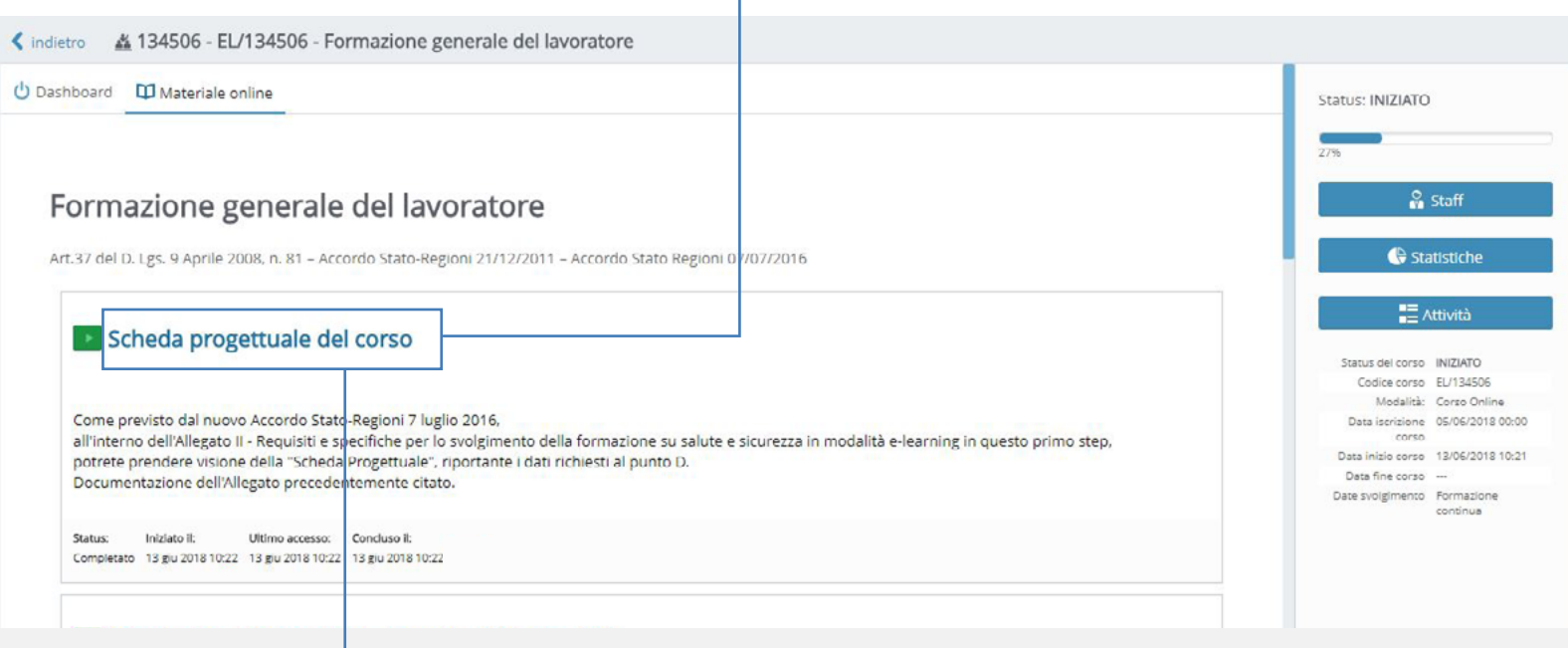

Potrai trovare **più situazioni** di materiale didattico:

- Dovrai **scaricare file .pdf** se visualizzi il pulsante **de scarica il file** . Il sistema scaricherà direttamente il file sul tuo pc (se non lo trovi controlla nella cartella dei Download)

- Dovrai svolgere il test finale del modulo/corso quando visualizzi il pulsante **> Lancia il test**. Per provare l'apprendimento di ciò che si è svolto è sempre presente, alla fine del corso o dei moduli, il test di verifica finale.

La maggior parte del corso è composto da slide contenenti **audio e video**. Dovrai continuamente  $\blacktriangleright$ **interagire** con il sistema e con le slide per dimostrare la tua partecipazione attiva.

#### **IL TEST**

Durante il percorso troverai dei **test intermedi**. Non sono valutati, servono solo per farti capire se quello che hai letto è stato ben compreso.

Alla fine di ogni corso o modulo troverai invece il test di verifica finale:

- Hai **3 tentativi** per superarlo
- dovrai rispondere correttamente a **minimo 7 domande su 10**.
- tra un tentativo e l'altro dovrai attendere minimo **30 minuti** di tempo, giusto per ripassare i capitoli non compresi.
- **puoi scaricare** il test finale in qualsiasi momento (corretto o sbagliato che sia). Entra nel capitolo riservato al test finale e seleziona il pannello **"Archivio"**

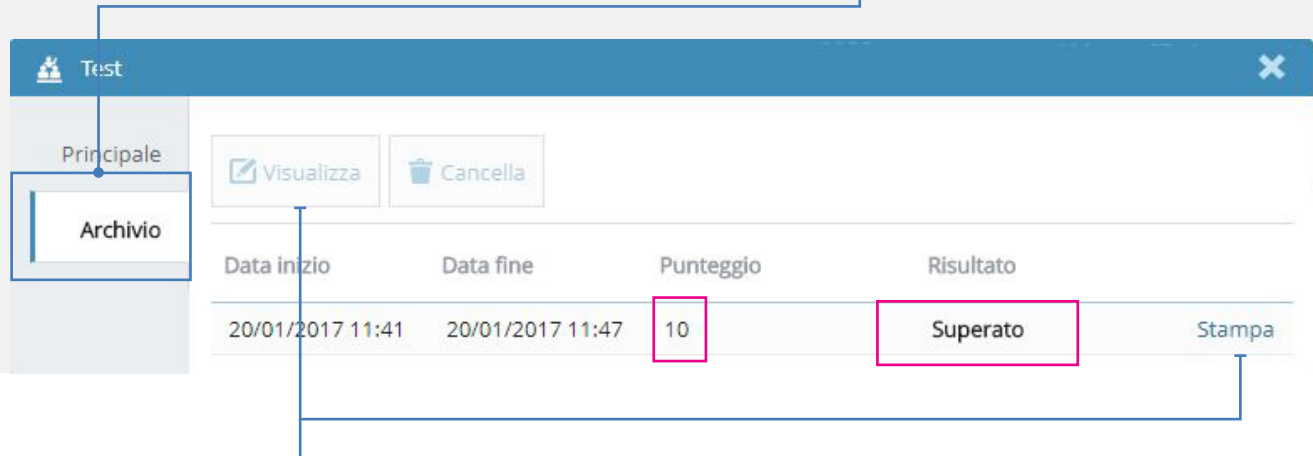

Se selezioni il test svolto puoi **visualizzare** direttamente on-line le risposte date oppure **stamparlo**

**N.B.** le domande del test finale sono 10 e sono prese da un bacino di domande molto più numerose. Difficilmente i test rifatti per più volte pesenteranno le stesse domande.

### **L'ATTESTATO**

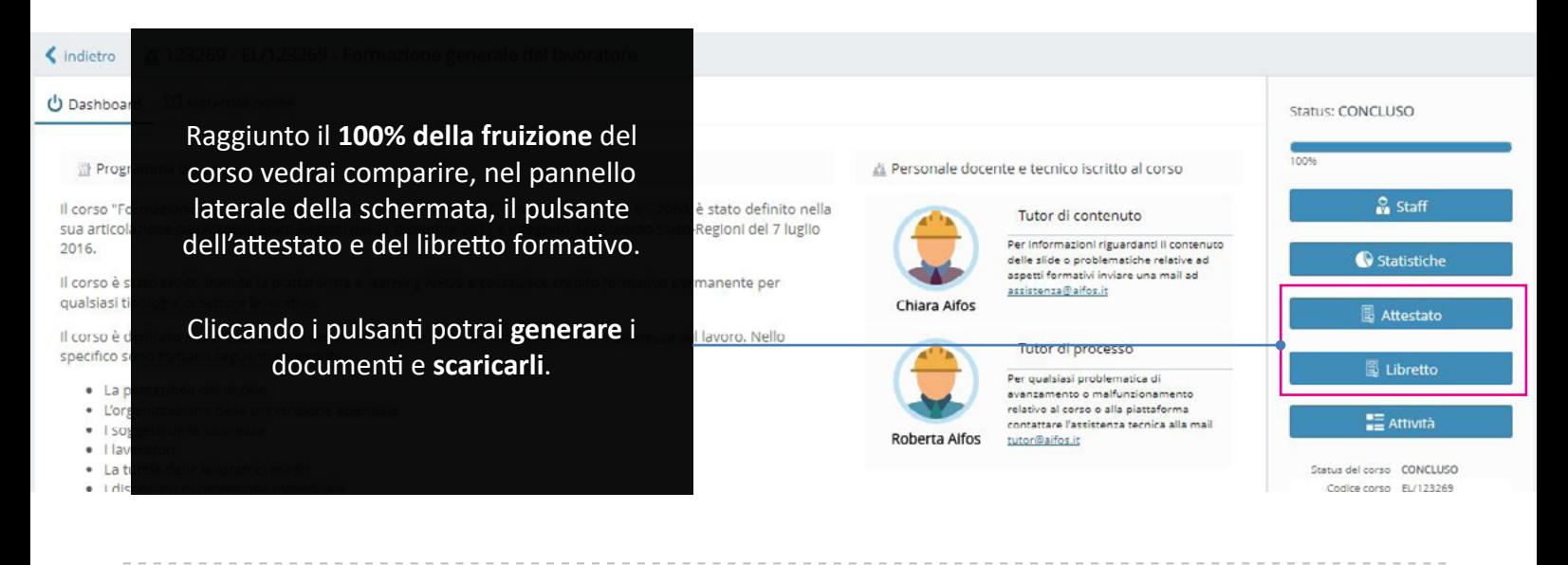

Buona formazione